Versi 1.0 (10 Januari 2021)

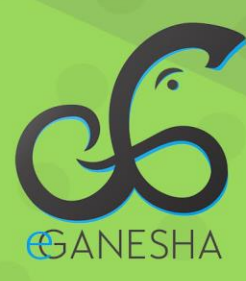

# **User Manual Penerimaan SMBJM Minat Bakat** Undiksha

PANDUAN PENGGUNAAN WEBSITE PENERIMAAN SMBJM **MELALUI PENELUSURAN MINAT DAN BAKAT** http://penerimaan.undiksha.ac.id

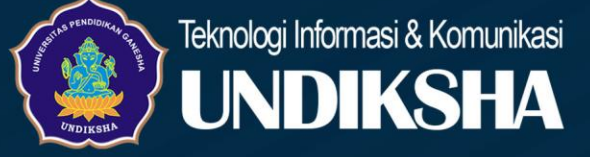

### **1. PENDAHULUAN**

Website penerimaan mahasiswa baru yang di naungi oleh universitas pendidikan ganesha adalah website resmi yang dikelola oleh universitas pendidikan ganesha untuk memudahkan melalukan proses pendaftaran bagi calon mahasiswa baru yang ingin melanjutkan pendidikan ke universitas pendidikan ganesha..

C

## **2. MENGAKSES WEB PENERIMAAN MAHASISWA BARU**

Website undiksha dikembangkan dalam bentuk responsive web design, dimana tampilan web akan mengikuti dan menyesuaikan terhadap bentuk, besar dan kecil dari layar gadget yang sedang digunakan untuk mengakses. Untuk mengakses website undiksha dibutuhkan alat digital (komputer ataupun telepon genggam) yang terhubung dengan internet dan memiliki web browser yang sudah terinstal (Firefox, Google Chrome, atau lainnya). Untuk mengakses halaman admin web undiksha, berikut adalah langkah-langkah yang perlu dilakukan:

- a. Bukalah browser yang akan digunakan.
- b. Pada address bar ketik penerimaan.undiksha.ac.id kemudian tekan enter.

C  $\leftarrow$ 1 penerimaan.undiksha.ac.id

c. Selanjutnya akan muncul halaman awal website seperti pada gambar dibawah ini.

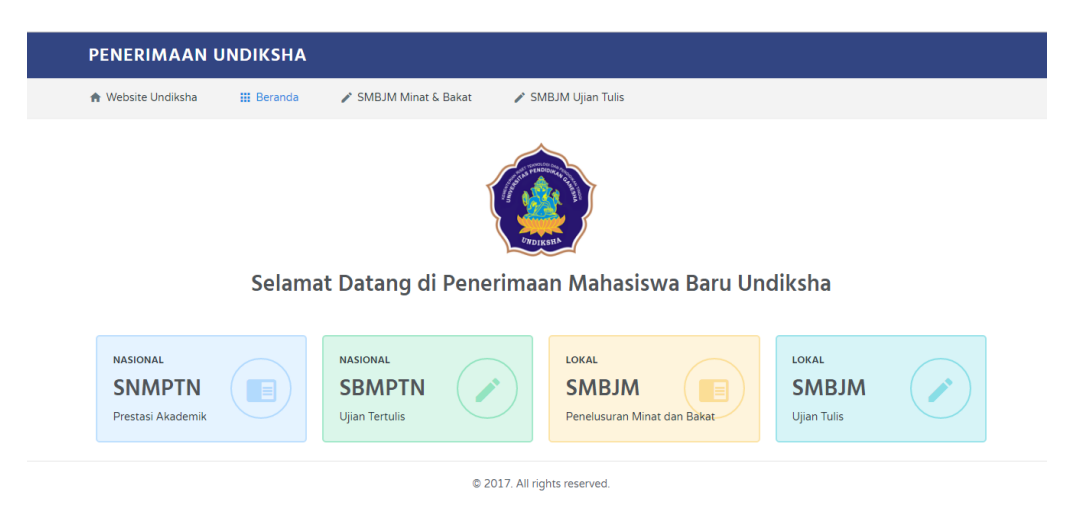

Keterangan menu gambar diatas :

- 1. Website Undikhsa
- 2. Beranda
- 3. SMBJM Minat & Bakat
- 4. SMBJM Ujian Tulis
- 5. Menu yang terhubung dengan website resmi

<http://www.snmptn.ac.id/>

<https://sbmptn.ac.id/>

<http://penerimaan.undiksha.ac.id/minat-bakat>

<http://penerimaan.undiksha.ac.id/tulis>

## **3. PANDUAN PENDAFTARAN**

- Setelah muncul tampilan awal pada website penerimaan.undiksha.ac.id
- Selanjutnya admin sekolah memilih menu SMBJM Minat & bakat karena yang terjadwal pendaftarannya adalah SMBJM untuk Minat & bakat.

G

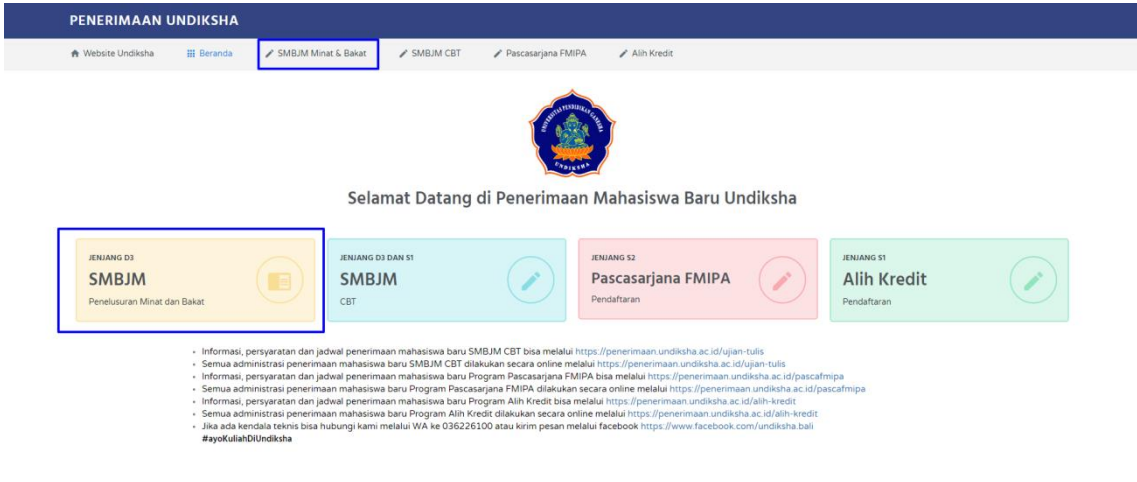

• Klik menu SMBJM minat & bakat selanjutnya, Klik Pendaftaran. Calon Mahasiswa akan melakukan pendaftaran terlebih dahulu sebelum login untuk mengisi data.

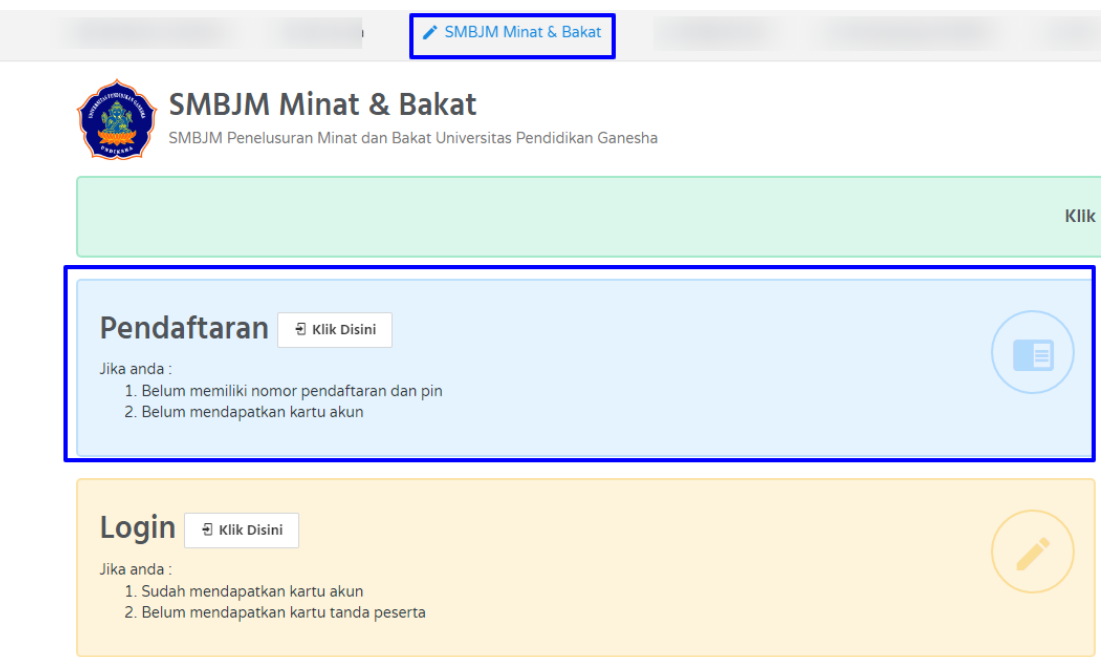

• Setelah Klik Pendaftaran, muncul tampilan seperti dibawah ini, calon mahasiswa agar mengisi data-data yang diminta.

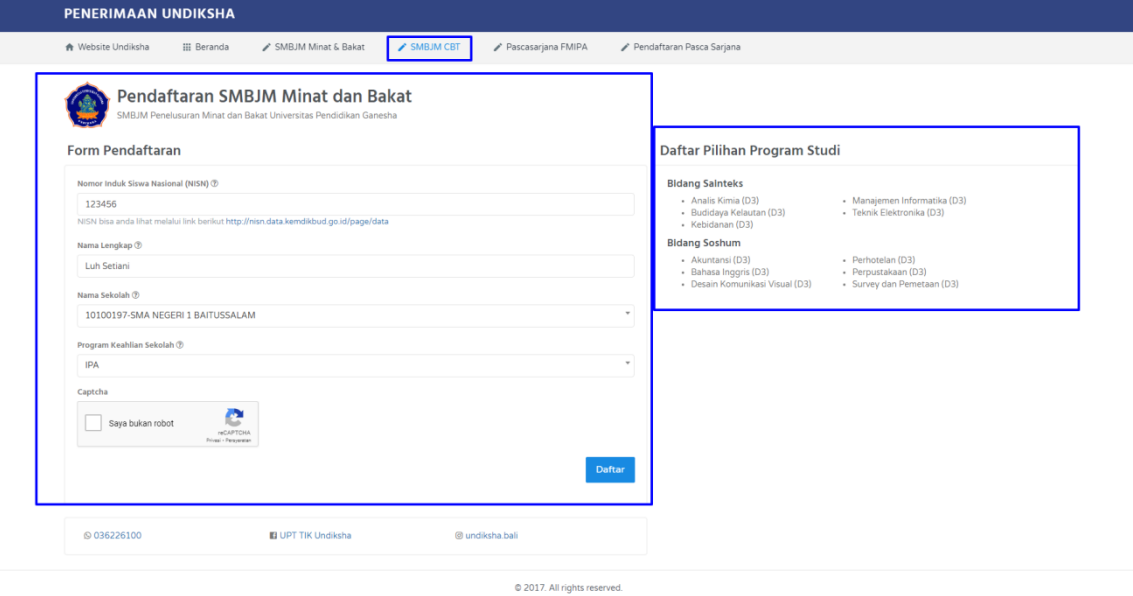

Keterangan Pengisian Data :

- 1. Inputkan Nomor Induk Siswa Nasional (NISN), jika lupa atau tidak mengetahuin NISNnya bisa di cek pada link berikut [http://nisn.data.kemdikbud.go.id/page/data](https://referensi.data.kemdikbud.go.id/nisn/)
- 2. Inputkan Nama Lengkap Calon Mahasiswa
- 3. Inputkan Nama Sekolah ( Jika Tidak Muncul Nama Sekolah Silakan Lapor melalui (0362) 26100.
- 4. Pilih Program Keahlian Sekolah. Untuk daftar pilihan program studi sesuai dengan program keahlian sekolah bisa disesuaikan dengan daftar pada list sebelah kanan.
- 5. Setelah semua data terisi, silakan klik kode captcha untuk keamanan data.
- Daftar 6. Selanjutnya klik
- Langkah selanjutnya, Calon Mahasiswa bisa mengunduh kartu pendaftaran yang berisi Nomor Pendaftaran dan Pin yang akan dipergunakan untuk login pengisian data yang diminta.

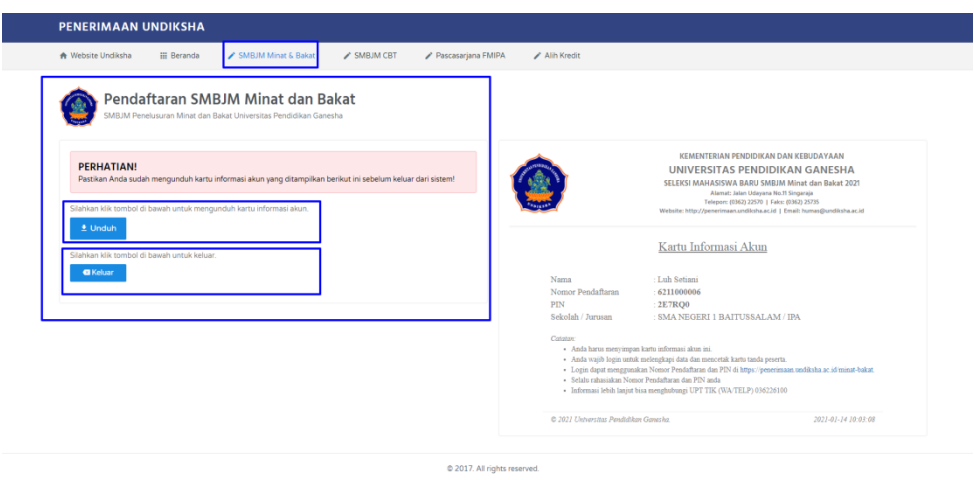

• Calon Mahasiswa akan menerima kartu informasi akun setelah di unduh seperti dibawah ini :

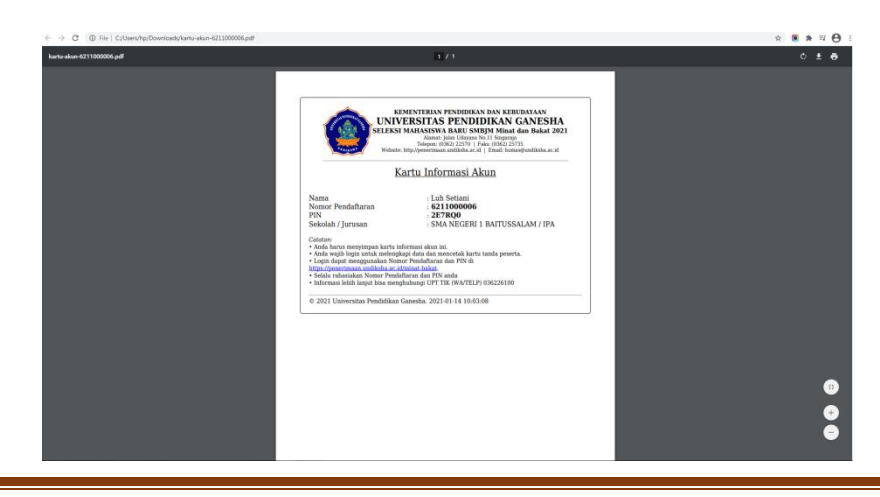

Panduan Pengguna Page 5

# **4. PANDUAN LOGIN**

- Persiapkan Kartu Informasi Akun Pendaftaran yang sudah di unduh pada pendaftaran sebelumnya.
- Selanjutnya calon mahasiswa akan mengisi data yang diminta. Silakan klik login seperti tampilan berikut :

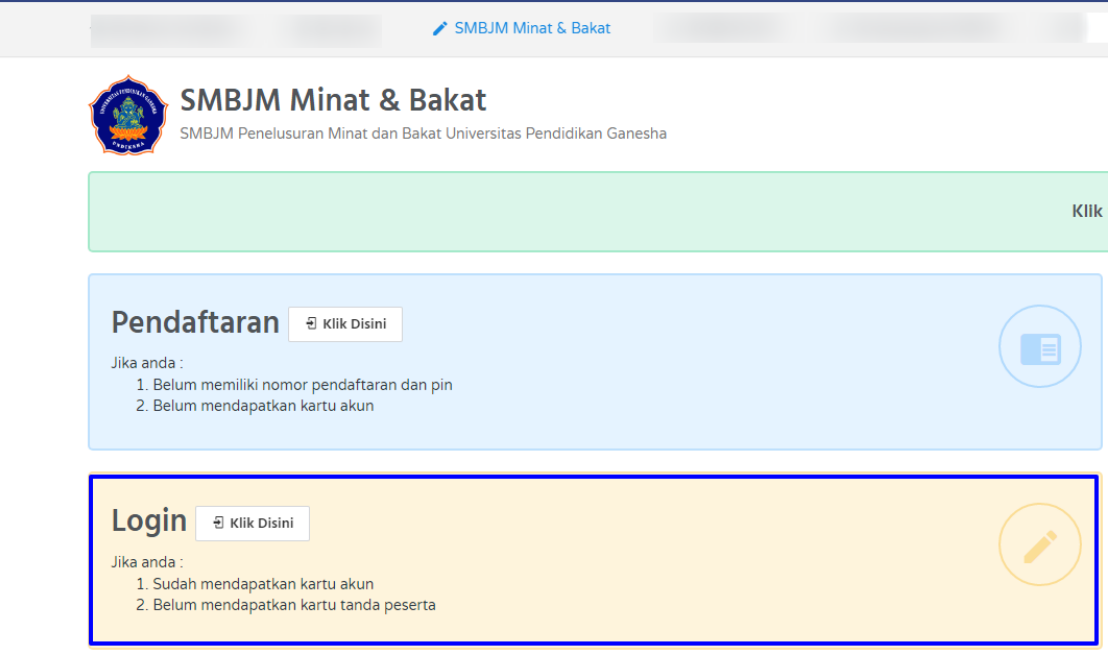

Setelah Calon Mahasiswa klik tombol login, selanjutnya calon mahasiswa diminta untuk memasukan nomor pendaftaran dan pin yang sudah didapat. Perhatikan setiap petunjuk yang tertera pada websiten SMBJM Minat dan Bakat.

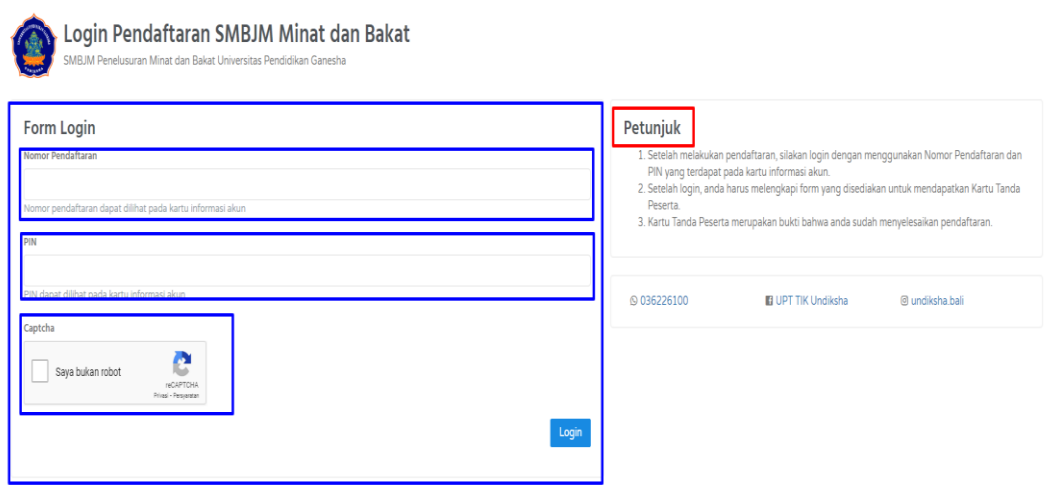

- 1. Inputkan Nomor Pendaftaran
- 2. Inputkan Pin (Pin Didapat Waktu Melakukan Pendaftaran Di Awal)
- 3. Pilih Kode Capcha Untuk Keamanan Data
- 4. Klik Login (Pastikan Data Yang Di Inputkan Sudah Benar)
- Ketika sudah berhasil login , maka akan muncul tampilan menu yang harus dilengkapi

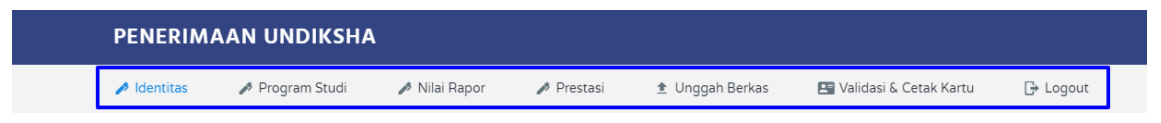

#### • **Menu Identitas**

Pada menu identitas, calon mahasiswa wajib mengisi identitas yang masih kosong, lengkapi dan perhatikan format data yang diminta serta ukuran data yang diminta.

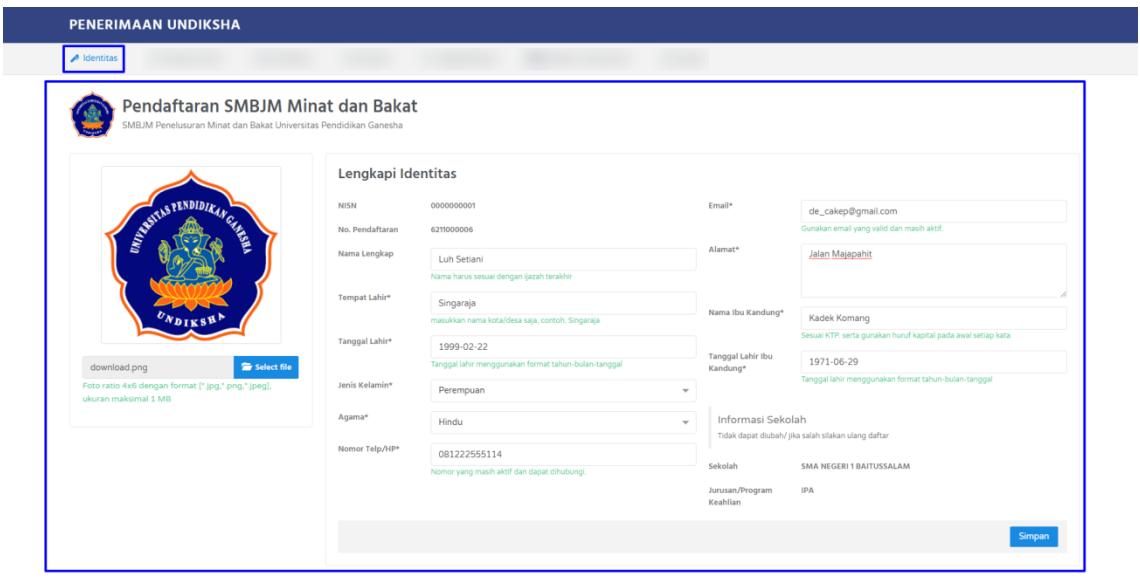

C 2017. All rights reserved

#### • **Menu Program Studi**

Pada menu program studi , calon mahasiswa diwajibkan memilih daftar program studi yang sesuai dengan jurusan SMA/SMK/MA. Calon Mahasiswa bisa memilih satu pilihan program studi yang diminati, calon mahasiswa tidak bisa memilih prodi yang sama di masing-masing pilihan. Daftar program bidang sainteks dan soshum ada pada sebelah kiri.

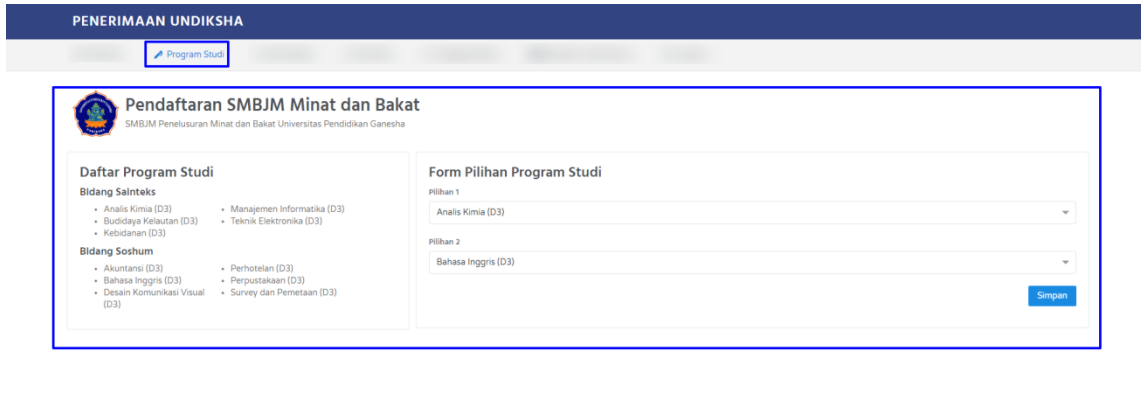

C 2017. All rights reserved

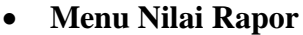

1. Calon Mahasiswa wajib mengisi dan mengunggah nilai raport , sebelum mengisi dan mengunggah silakan dibaca panduan pengisian Data Rapor sebelah kiri untuk menghindari kesalahan dalam pengisian

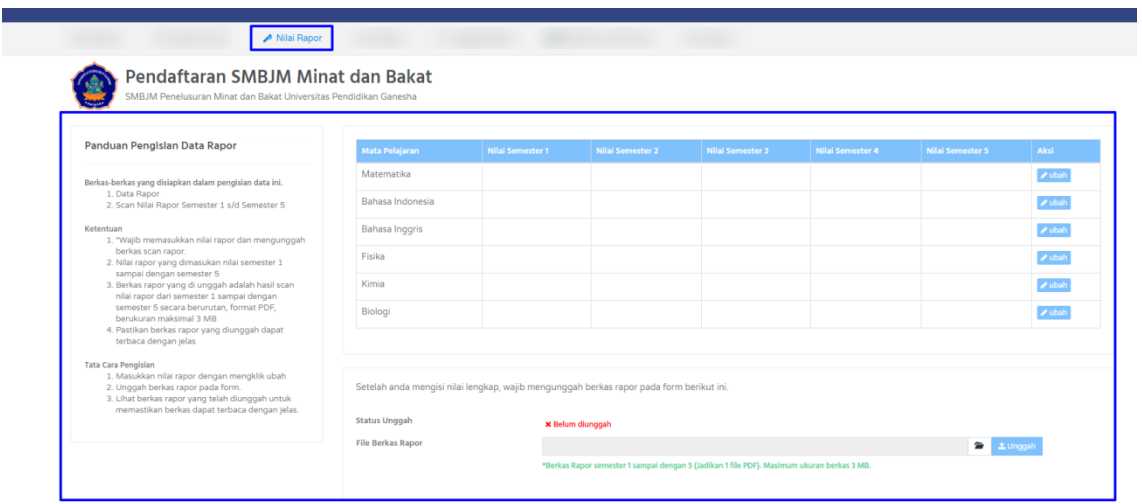

2. Untuk pengisian nilai rapor, calon mahasiswa wajib menginputkan nilai rapor

dengan klik wakan muncul tampilan seperti dibawah ini. Calon mahasiswa wajib mengisi nilai rapor dari semester 1 sampai 5. Jika sudah di inputkan dan dirasa sudah benar silakan disimpan dengan klik .

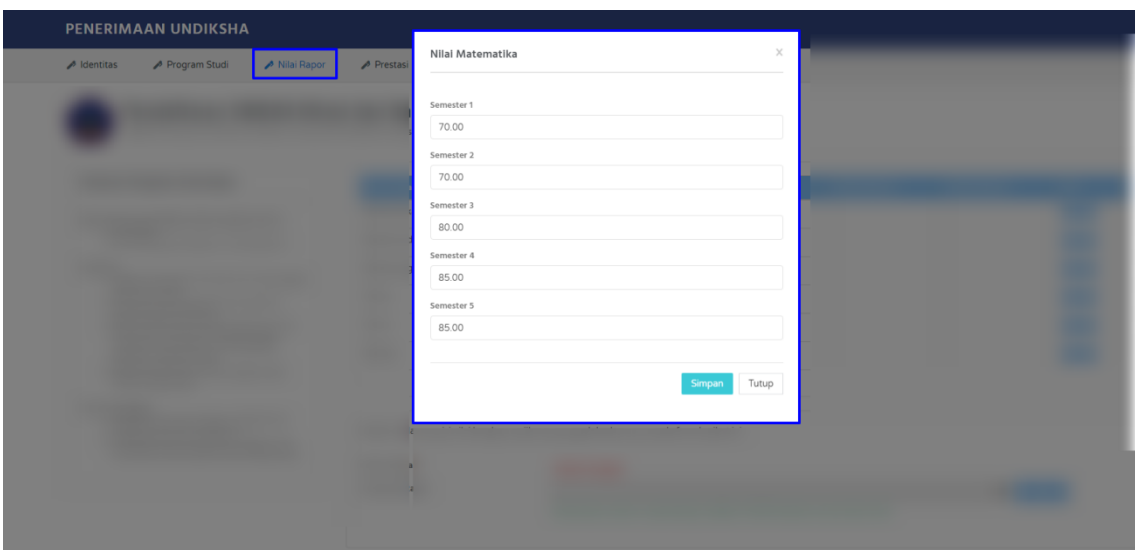

3. Jika nilai rapor sudah terisi maka selanjutnya calon mahasiswa akan diarahkan untuk upload berkas rapor dalam format 1 File PDF dengan ukuran file

Maksmimum 3Mb. Klik tombol untuk melakukan upload berkas raport yang diminta.

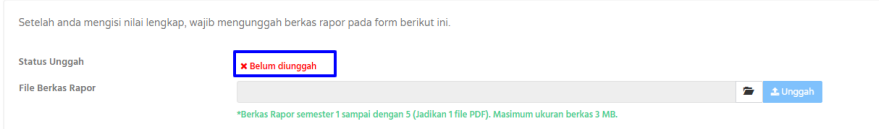

4. Perhatikan format dan ukuran yang diminta. Ketika sudah melakukan upload berkas raport lihat status unggah jika notif "Belum Diunggah" silakan klik

tombol **L**<sup>Unggah</sup> untuk menyelesaikan upload berkas raport.

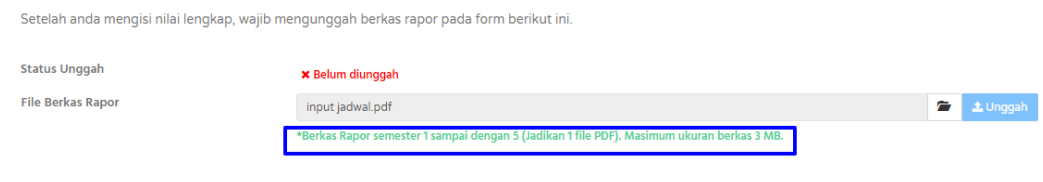

5. Setelah semua tahapan pengisian dan upload berkas rapor sudah dilakukan, calon mahasiswa kembali melakukan pengecekan apakah nilai yang diinputkan sudah sesuai jika belum masih bisa dilakukan perubahan dengan klik dubah semasih keseluruhan data belum divalidasi, pengisian masih bisa dilakukan perubahan.

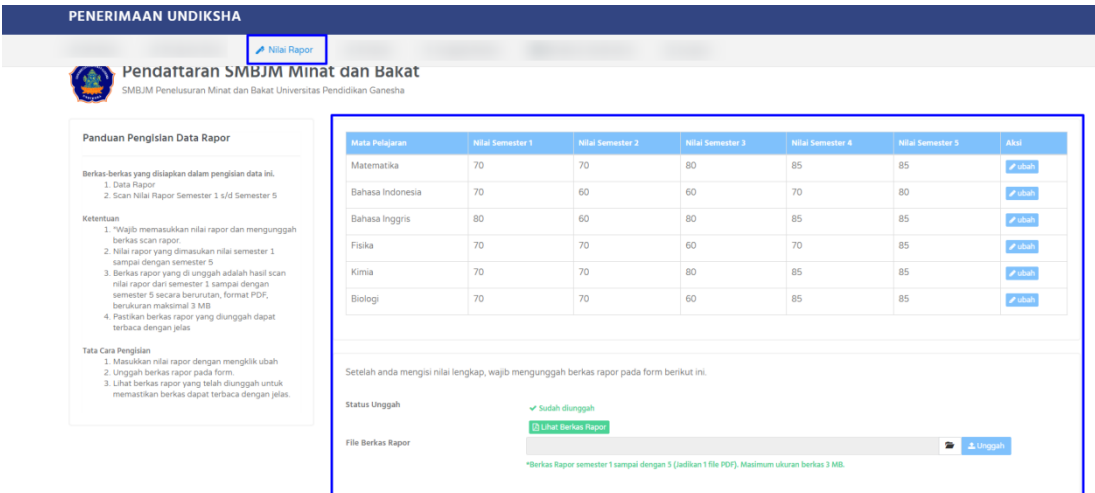

#### • **Menu Prestasi**

1. Menu Prestasi calon mahasiswa tidak wajibkan untuk mengisi, jika calon

mahasiswa memiliki prestasi bisa menambahkan dengan klik .

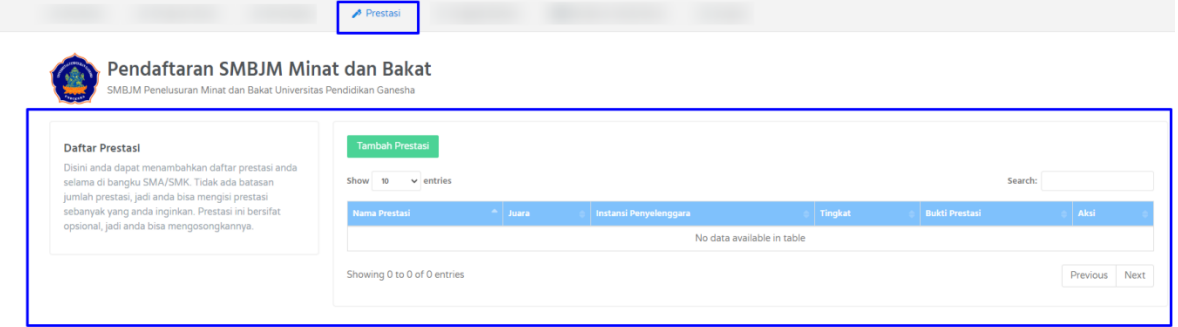

2. Ketika calon mahasiswa sudah klik tambah prestasi, maka akan muncul tampilan berikut :

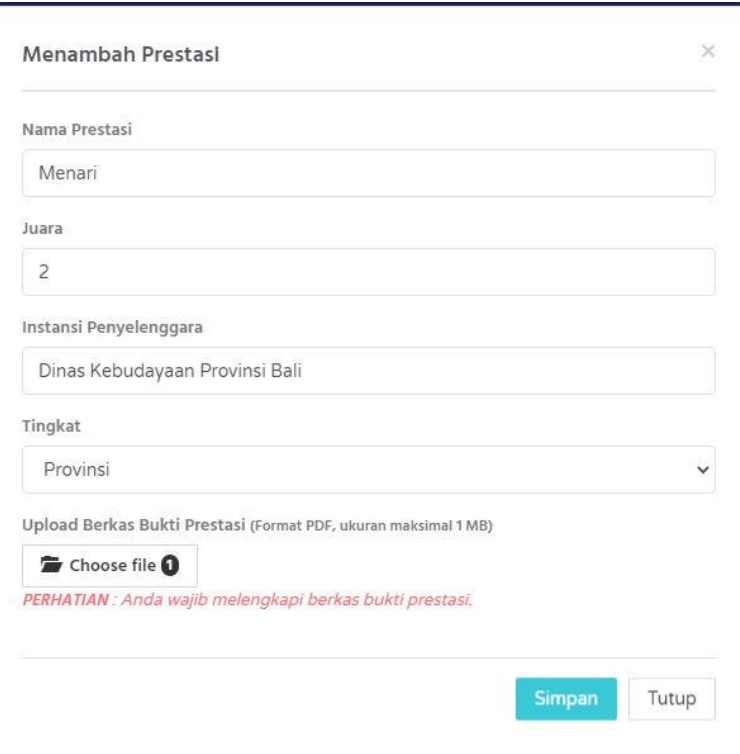

Keterangan :

- a) Inputkan Nama Prestasi Yang Diraih.
- b) Inputkan Juara Yang Diraih.
- c) Input Instansi Penyelenggara.
- d) Pilih Tingkat Penyelenggara.
- e) Upload Berkas Bukti Prestasi Dalam Bentuk PDF Ukuran Maksimal 1 MB (Memiliki Prestasi Wajib Untuk Melengkapi Bukti Prestasi.
- f) Klik Simpan Jika Semua Data Yang Di Inputkan dan Di Upload Sudah Benar .
- 3. Jika calon mahasiswa sudah menambahkan prestasi yang dimiliki , maka akan muncul nama prestasi yang sudah di inputkan. Prestasi yang ditambahkan bisa lebih dari satu, peserta tinggal klik tombol untuk menambahkan prestasi, jika ada prestasi yang diinputkan salah atau tidak sesuai bisa dihapus dengan klik  $\boxed{\times}$ . Untuk berkas prestasi yang sudah di upload bisa dilihat kembali

dengan klik **ELINOK KUNGK** untuk memastikan berkas yang di upload apakah sudah sesuai atau belum. Berikut tampilan jika calon peserta sudah melakukan penambahan data prestasi,

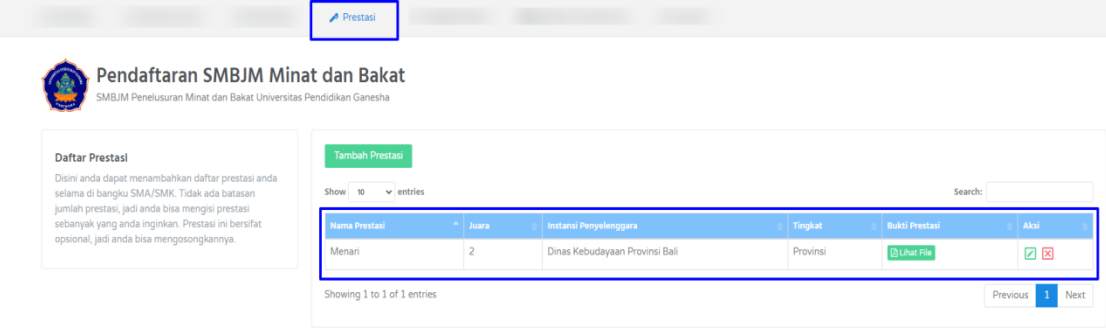

#### • **Menu Unggah Berkas**

1. Pada Menu Unggah Berkas, calon mahasiswa mengunggah berkas yang wajib di unggah adalah berkas surat keterangan bahwa memang benar sedang duduk di kelas III dan mengisi dengan benar nilai rapor, untuk berkas yang tidak wajib di unggah adalah KIP Kuliah, bagi yang mempunyai silakan di unggah jika tidak mempunyai bisa dikosongkan.

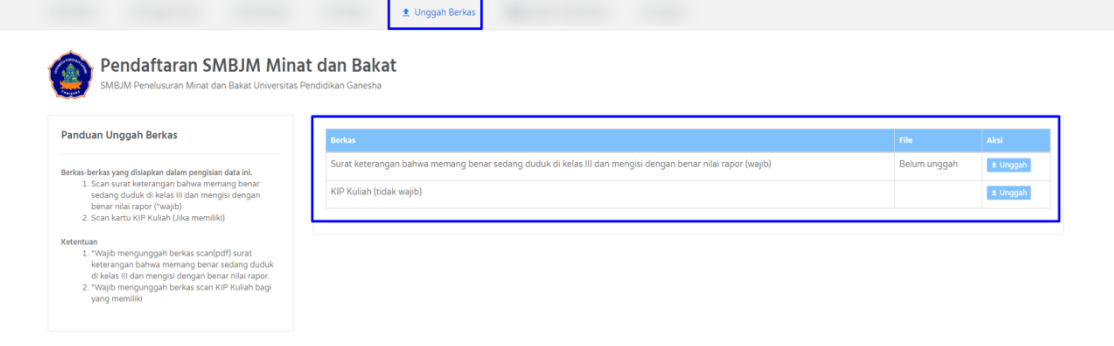

2. Untuk calon mahasiswa bisa klik  $\Box$ <sup>1</sup> Unggah untuk upload berkas yang minta. Setelah klik unggah muncul tampilan berikut :

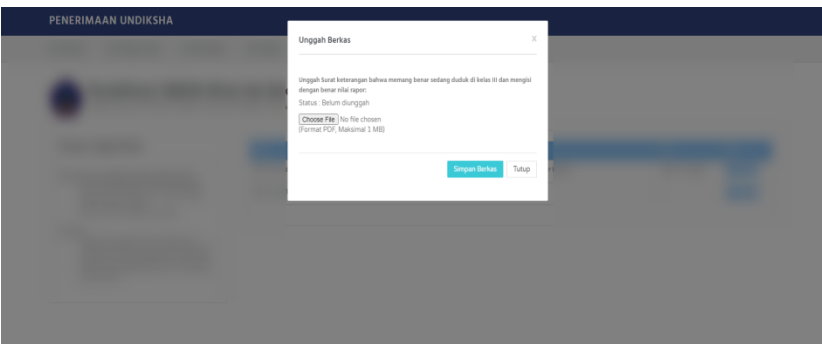

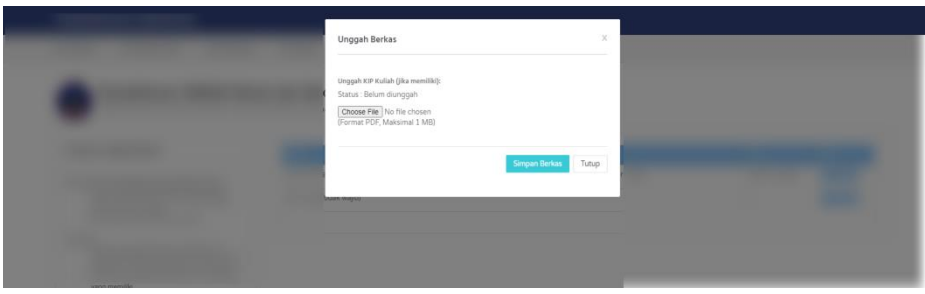

Perhatikan format yang diminta dalam bentuk PDF dan ukuran maksimal 1MB,

jika dirasa format dan ukuran sudah ebnar silakan di klik menyimpan berkas yang sudah di upload.

3. Jika data yang diminta sudah berhasil di unggah maka muncul tampilan berikut, jika data yang di unggah ada kesalahan , calon mahasiswa bisa melakukan perbaikan dengan klik menu  $\bullet$  Unggah kembali dan lakukan klik simpan kembali. Untuk data yang sudah berhasil disimpan maka notifnya berwana hijau **B** Lihat File

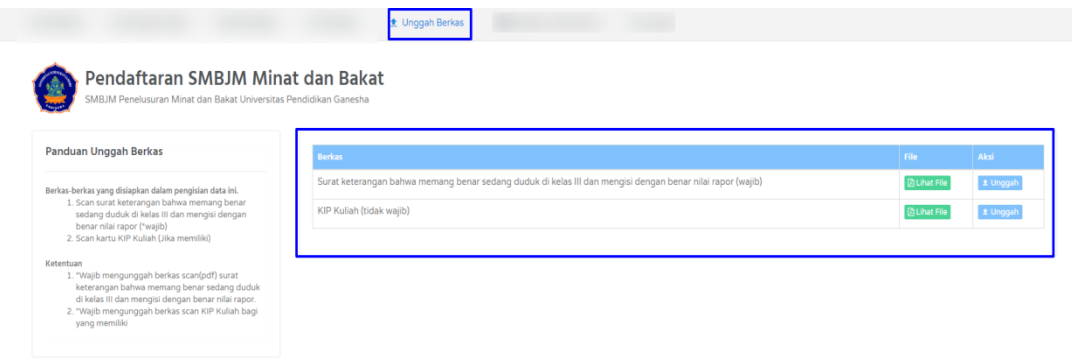

#### • **Menu Validasi dan Cetak Kartu**

1. Pada menu validasi dan cetak kartu, sebelum calon mahasiswa melakukan validasi pastikan data yang diunggah sudah benar dan sudah terisi dengan lengkap ( khusus unggah berkas yang wajib). Calon Mahasiswa melakukan pengecekan status kelengkapan data

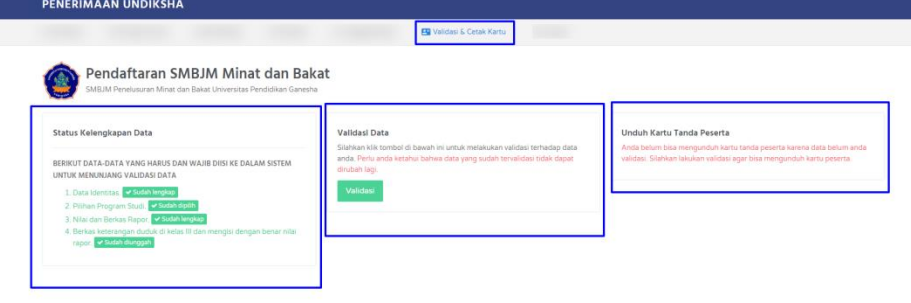

2. Langkah selanjutnya calon mahasiswa melakukan validasi data dengan klik maka muncul tampilan berikut :

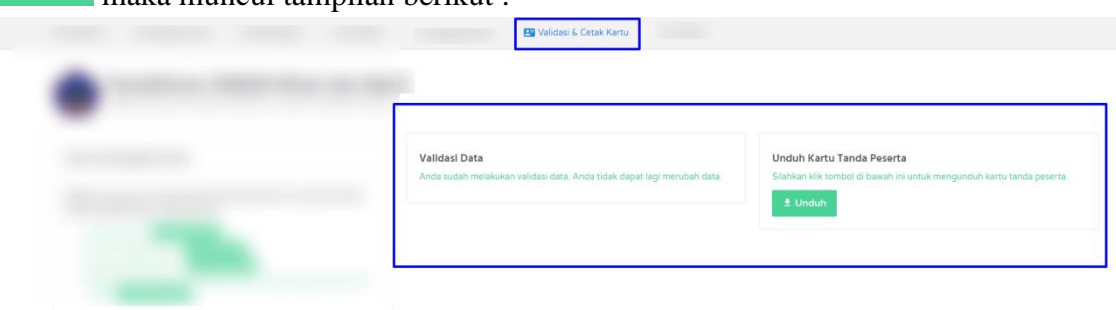

3. Silakan calon mahasiswa untuk mengunduh kartu tanda peserta, klik tombol , maka akan muncul hasil unduhan sebagai berikut : silakan di cetak dan disimpan dengan baik sebagai bukti pengisian data.

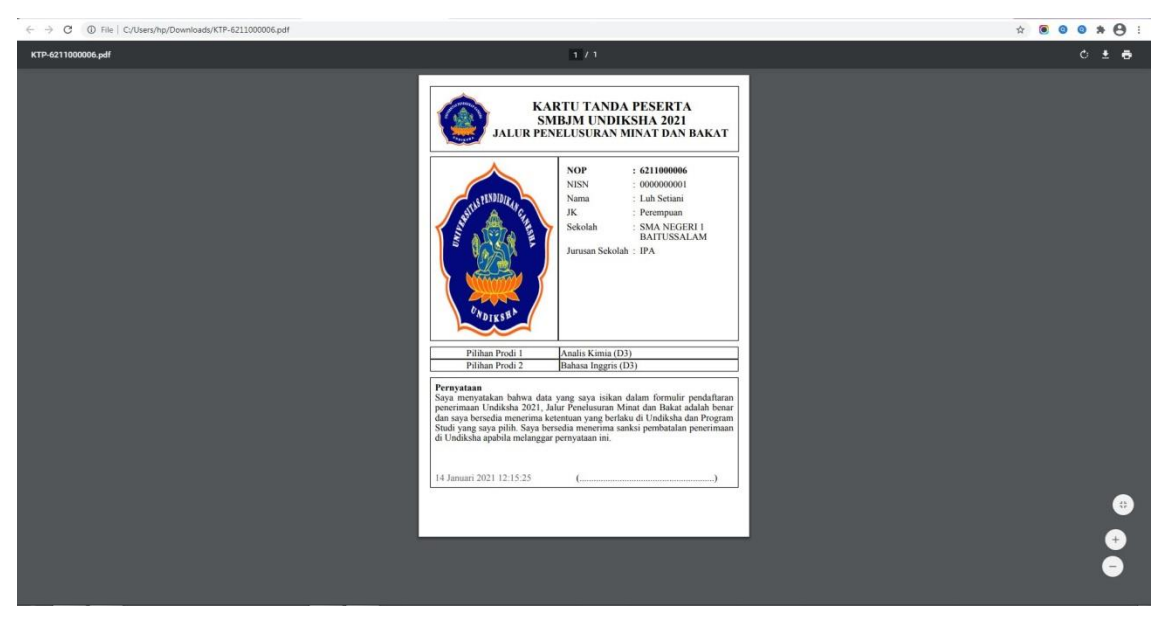

**Selamat Mencoba** ☺**.**